The following steps are to resolve the error message 'Run-time error '339': Component 'GRID32.OCX' or one of its dependencies not correctly registered: a file is missing or invalid'

- 1. Go to C:\Programfiles x86\Under Pressure
- 2. Copy the file **GRID32.OCX**

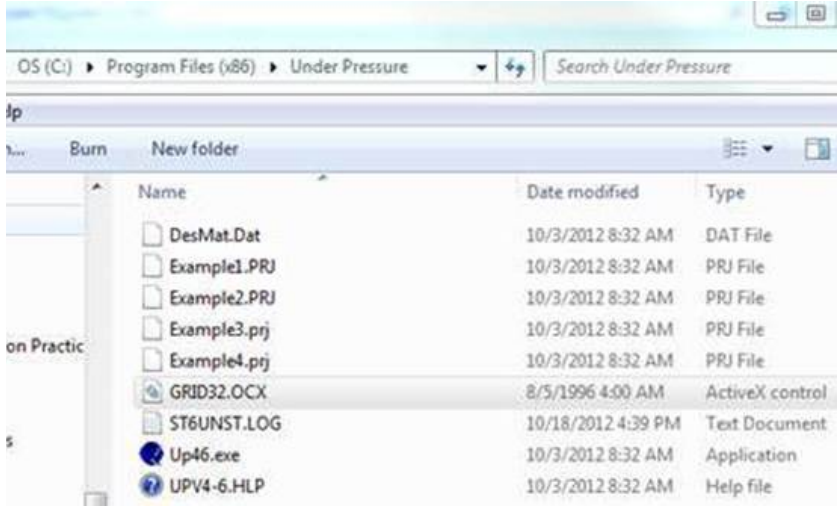

3. Paste **GRID32.OCX** in C:\Windows\SysWOW64.

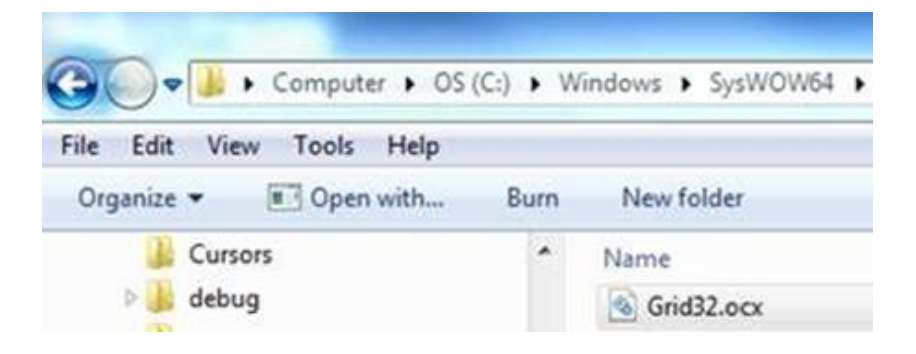

- 4. Start a command prompt as an administrator\*.
- 5. Enter the C:\Windows\SysWOW64 directory by copying and pasting **cd Windows\SysWOW64** into the command prompt: (If the command prompt directory is on C:\Windows by default, copy and paste **cd SysWOW64** into the command prompt.)
- 6. Type **regsvr32 GRID32.OCX** and hit enter.

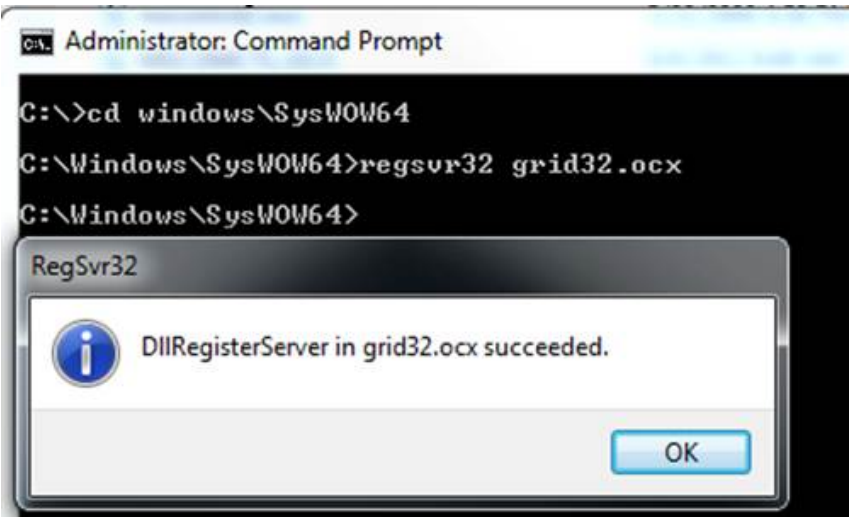

\*To run a command prompt as an administrator, go into the Start Menu>All Programs>Accessories to access Command Prompt. Right click on the Command Prompt program and choose 'Run as administrator.'